# **友善閱讀使用說明**

#### **◆網頁文件朗讀**

提供閱讀障礙者或不想看螢幕時,可透過「Microsoft Edge」瀏覽器「大聲朗讀」功能,將內容語 音朗讀出來。

**使用裝置-電腦** (Microsoft Edge 瀏覽器)

**Step1 至凱基人壽企業網頁首頁點選「尋找商品」找尋您欲瀏覽之保險商品,並點選所需商品。**

執行步驟 1:點選尋找商品 → 個人保險 → 人壽保險

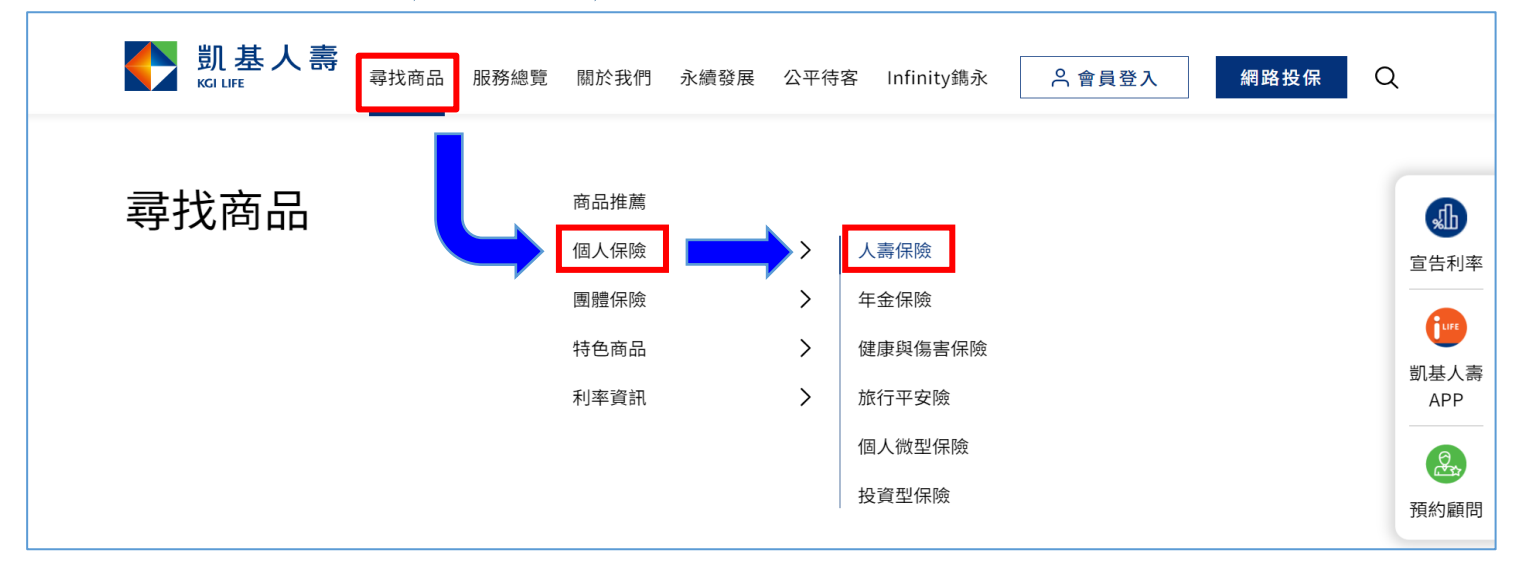

執行步驟 2:點選 終身保障型 → 再選擇欲檢視商品(了解更多) → 進入商品網頁

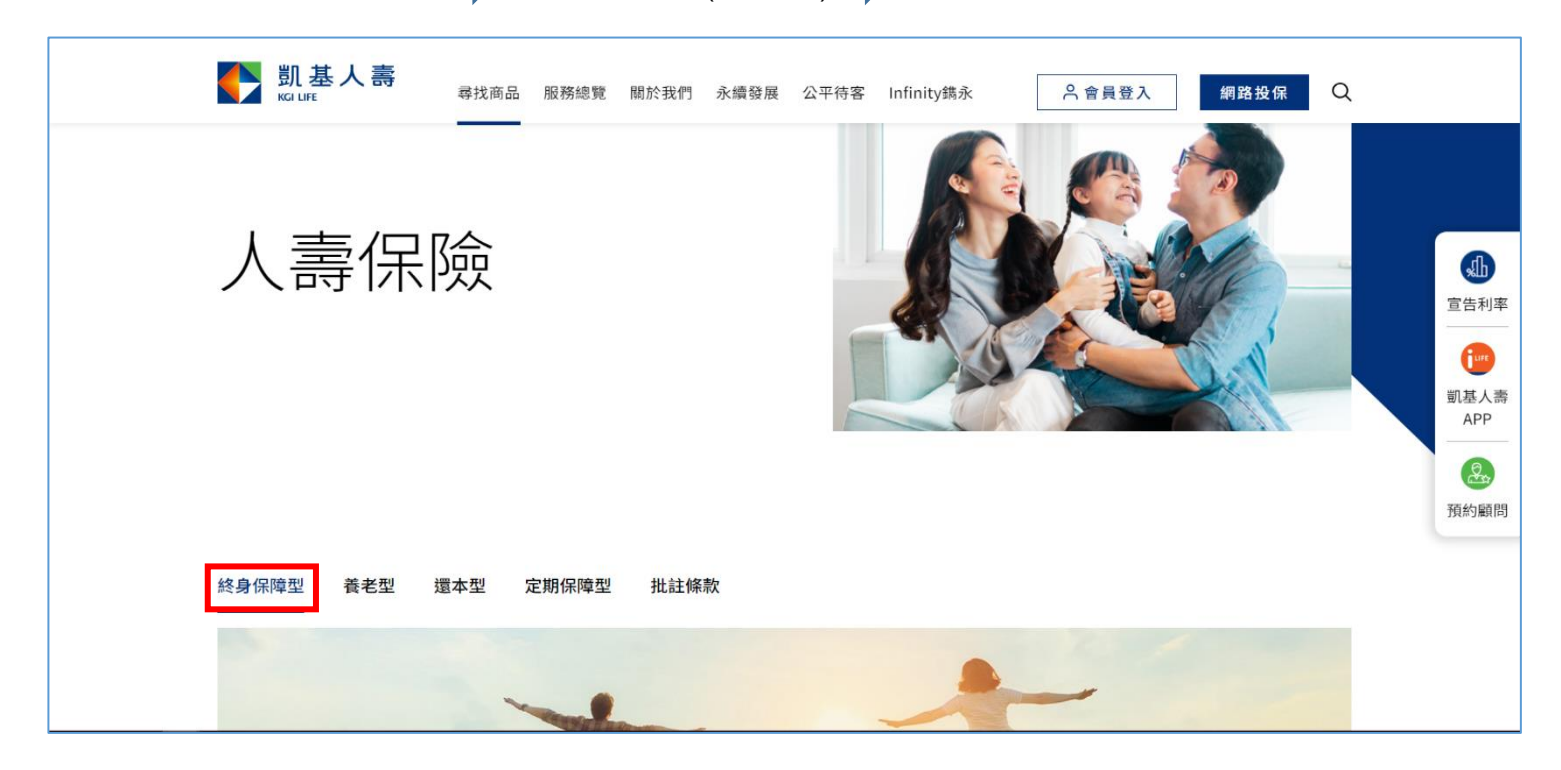

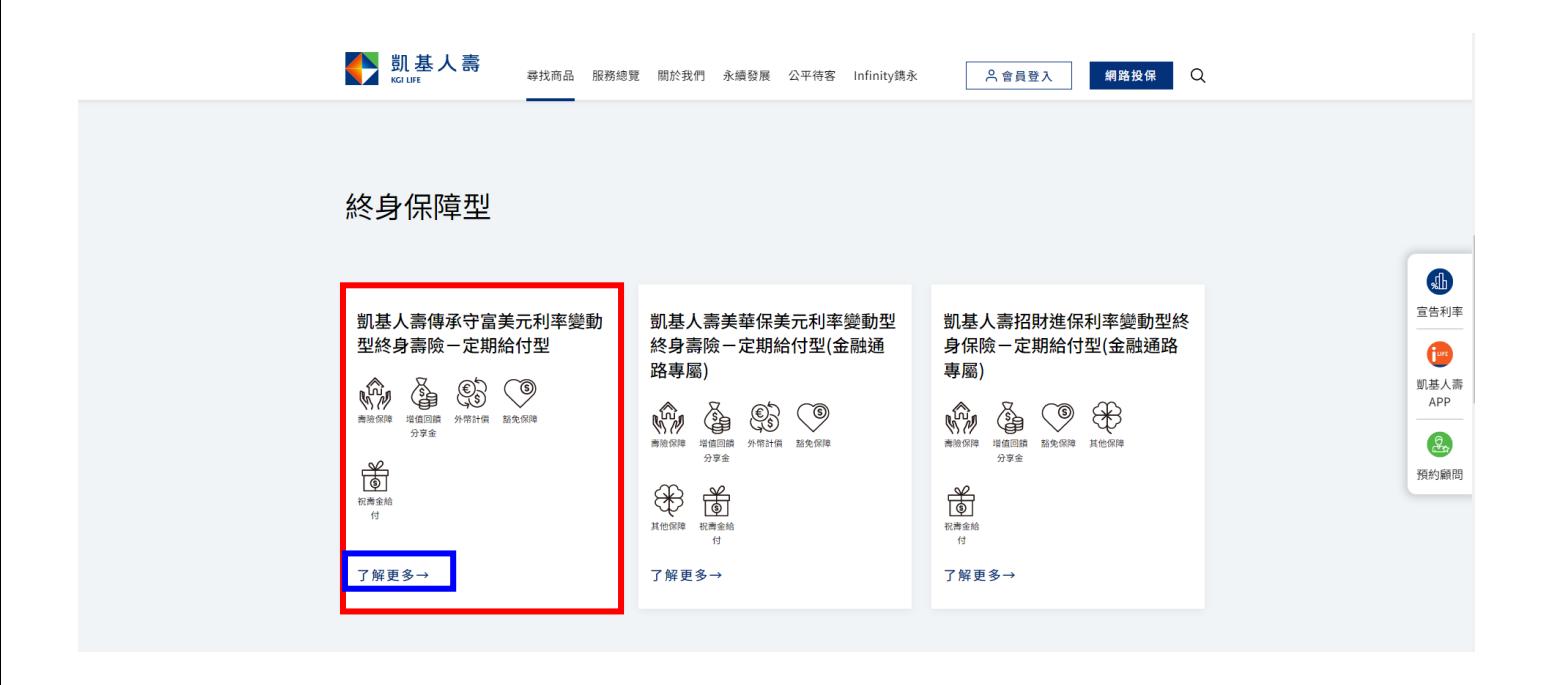

#### **Step2 開啟商品網頁後,請在商品網頁按滑鼠右鍵兩下(或按住)並點選「大聲朗讀」功能。**

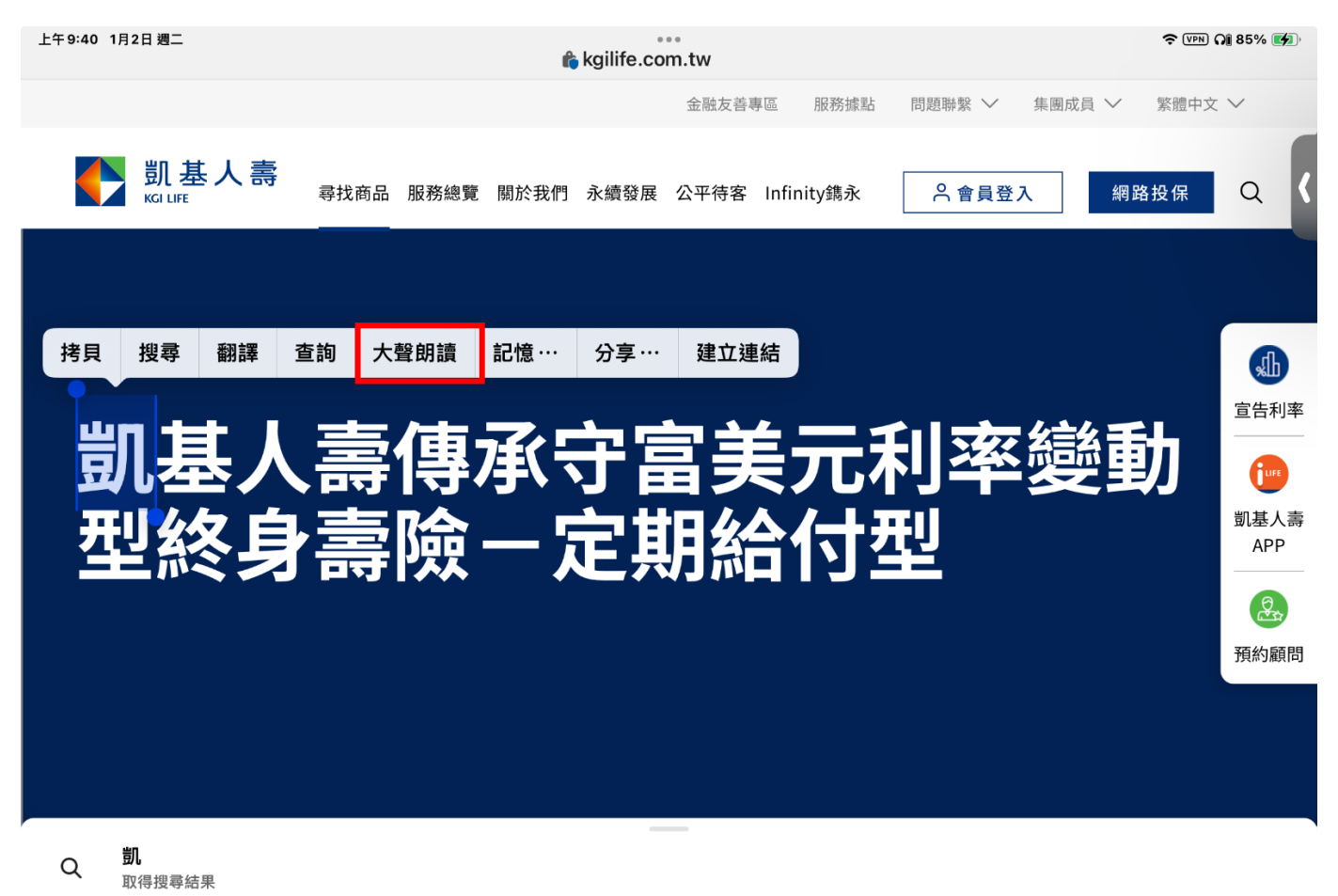

**Step3 點選 可「開始朗讀」或「暫停朗讀」或「朗讀上下一個段落」。**

 **可點選 「大聲朗讀」 工具列右邊的「語音選項」,依照個人習慣選擇朗讀速度及語調。**

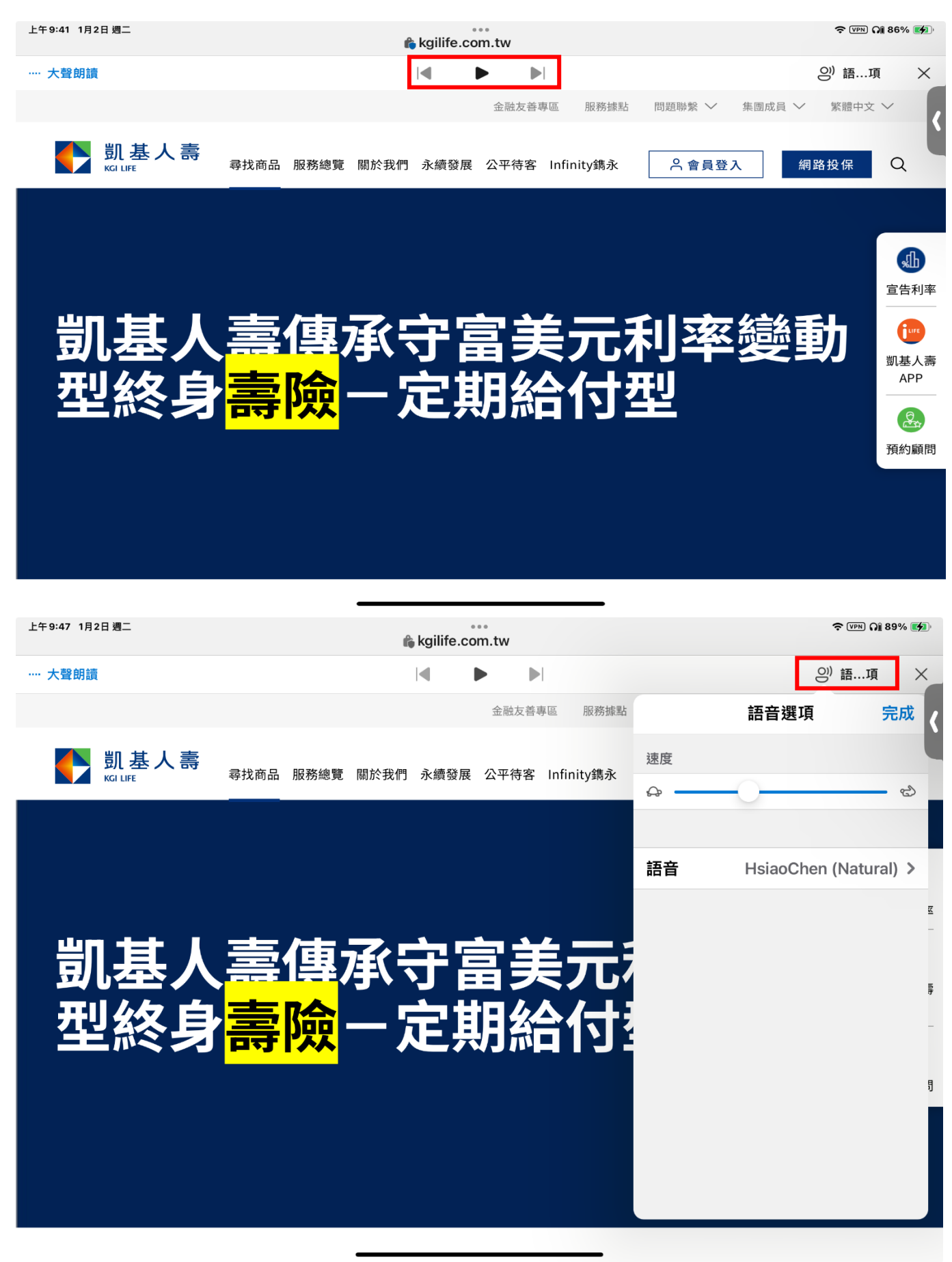

◎點選「大聲朗讀」工具列上的「X」圖示,即可關閉「大聲朗讀」功能

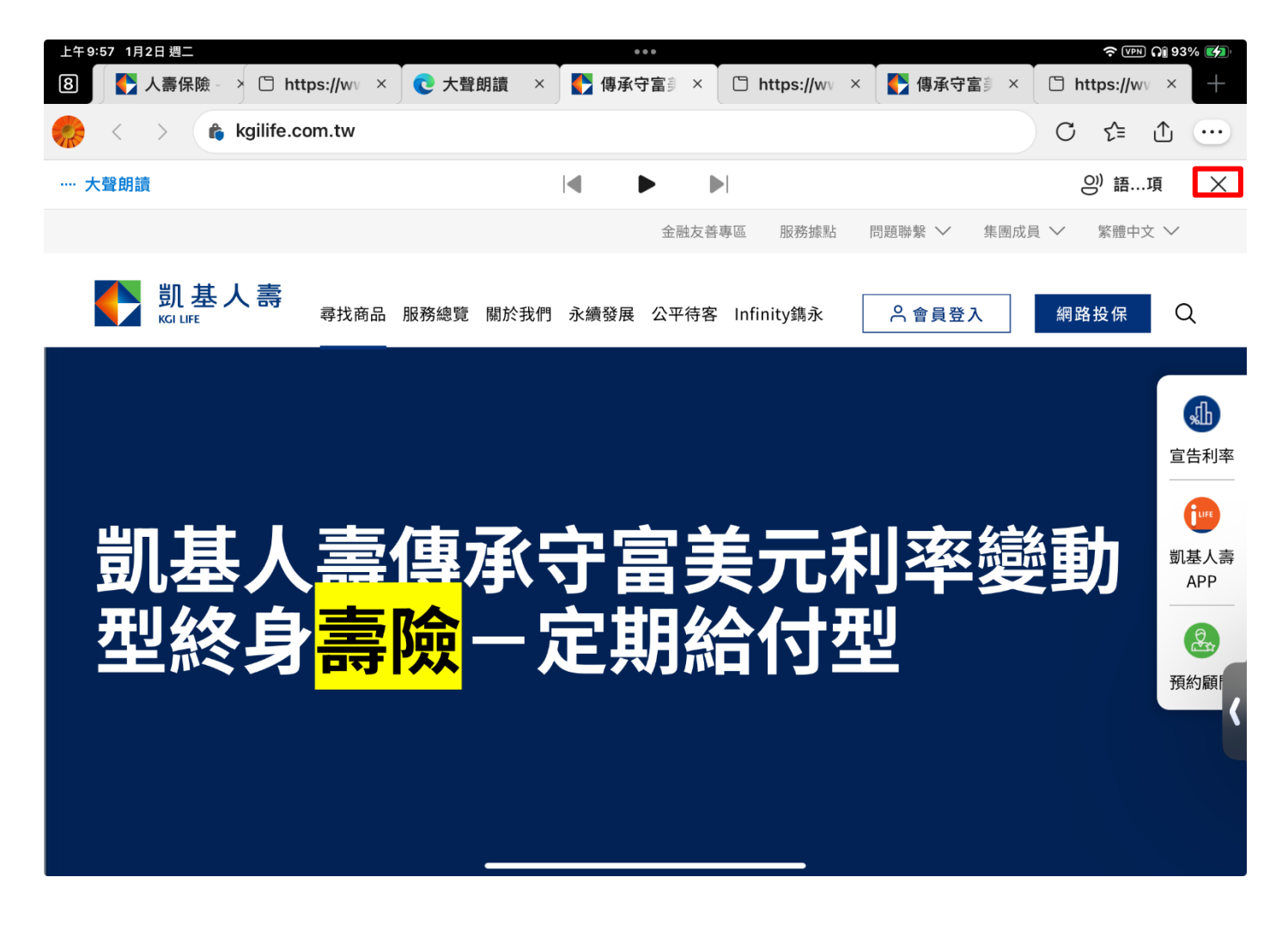

## **一、使用裝置-電腦** (Chrome 瀏覽器)

(**1**)**網頁版面字體放大**

 $\mathsf{Step 1}$  請點選右上角  $\;\; : \;\;$  工具列

Step2 選擇「縮放」

Step3 依照個人習慣的閱讀模式,縮放網頁版面的字體大小。

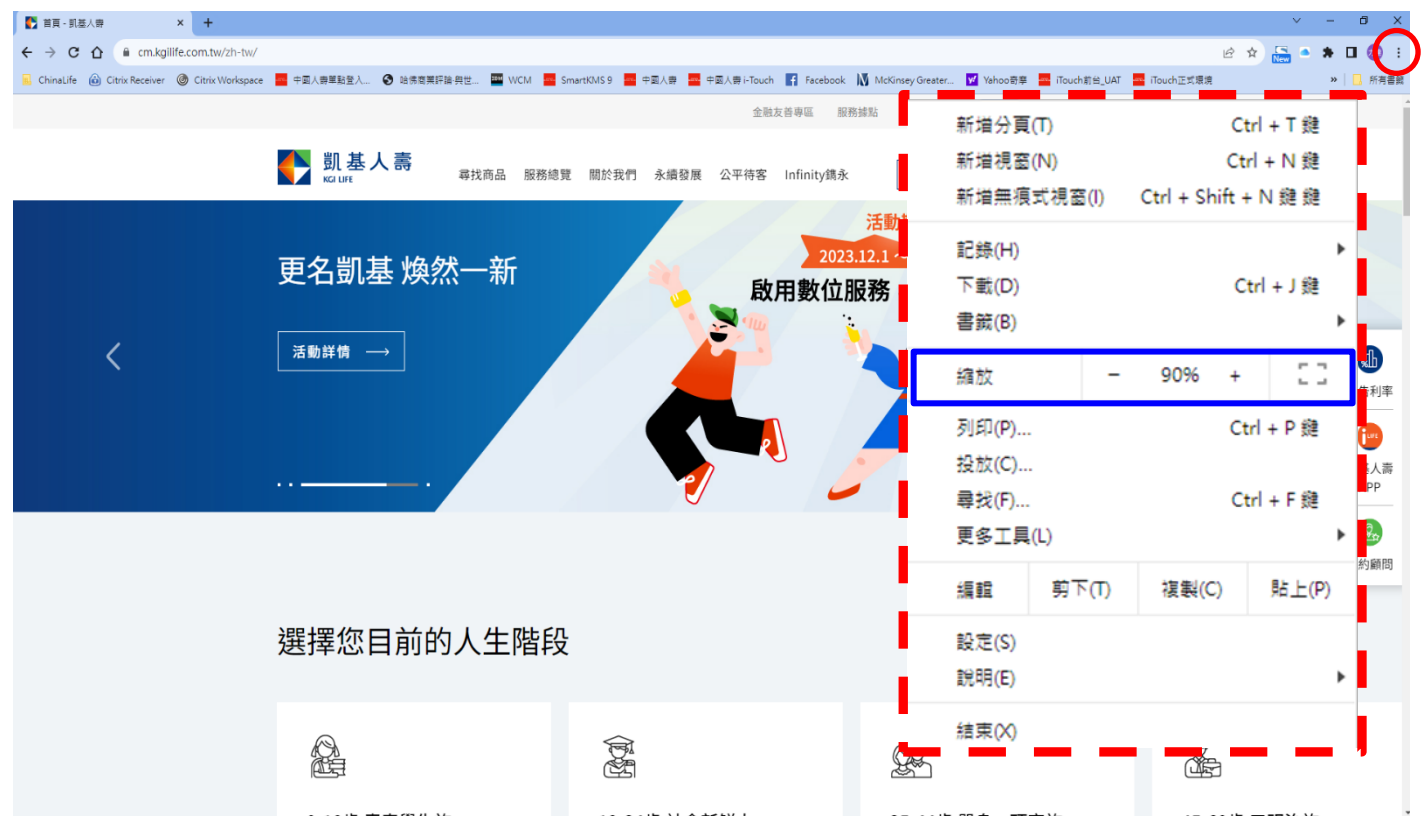

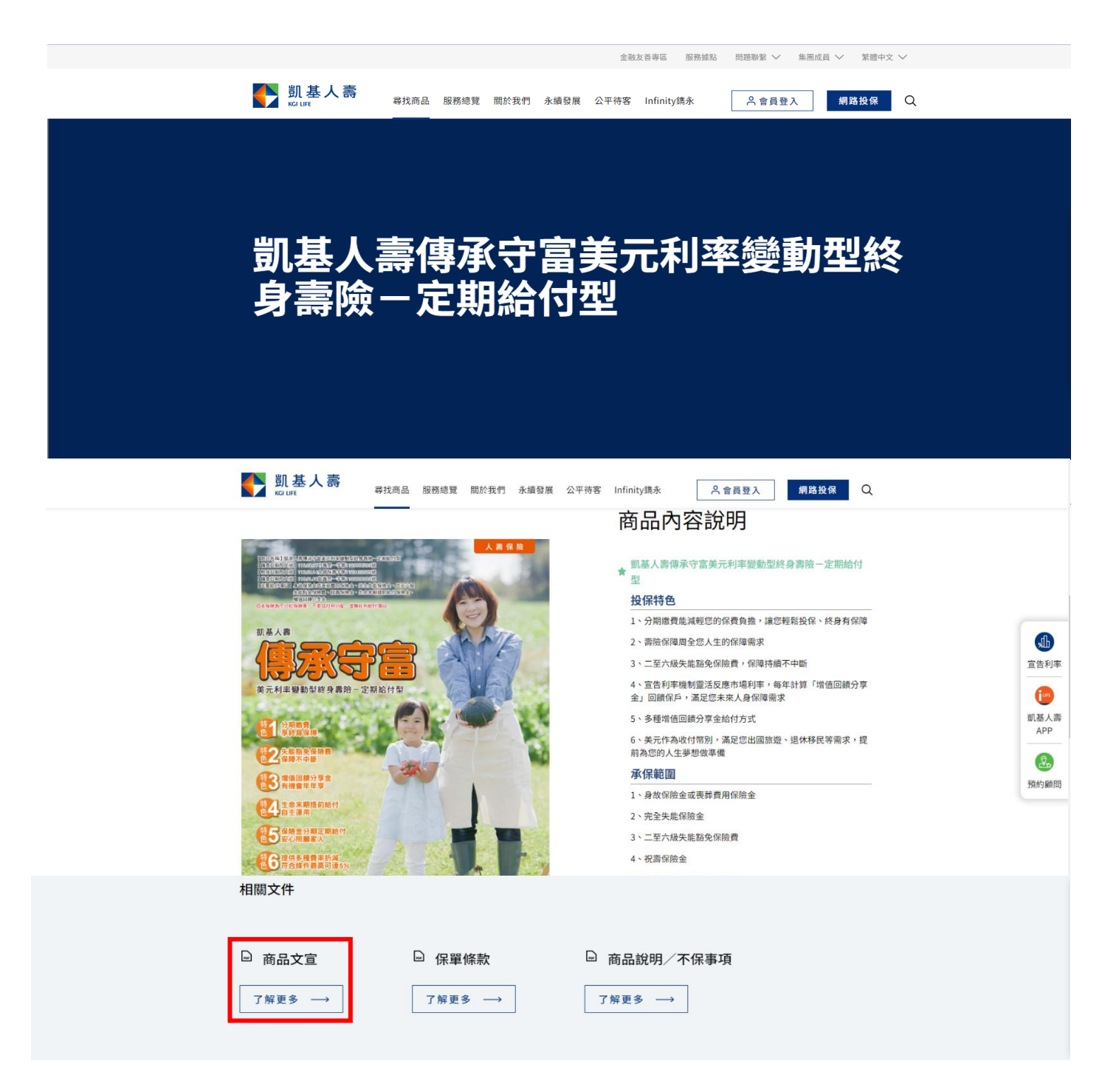

Step2 啟商品簡介後,請點選畫面右下方 +或 - 將字體放大或縮小。

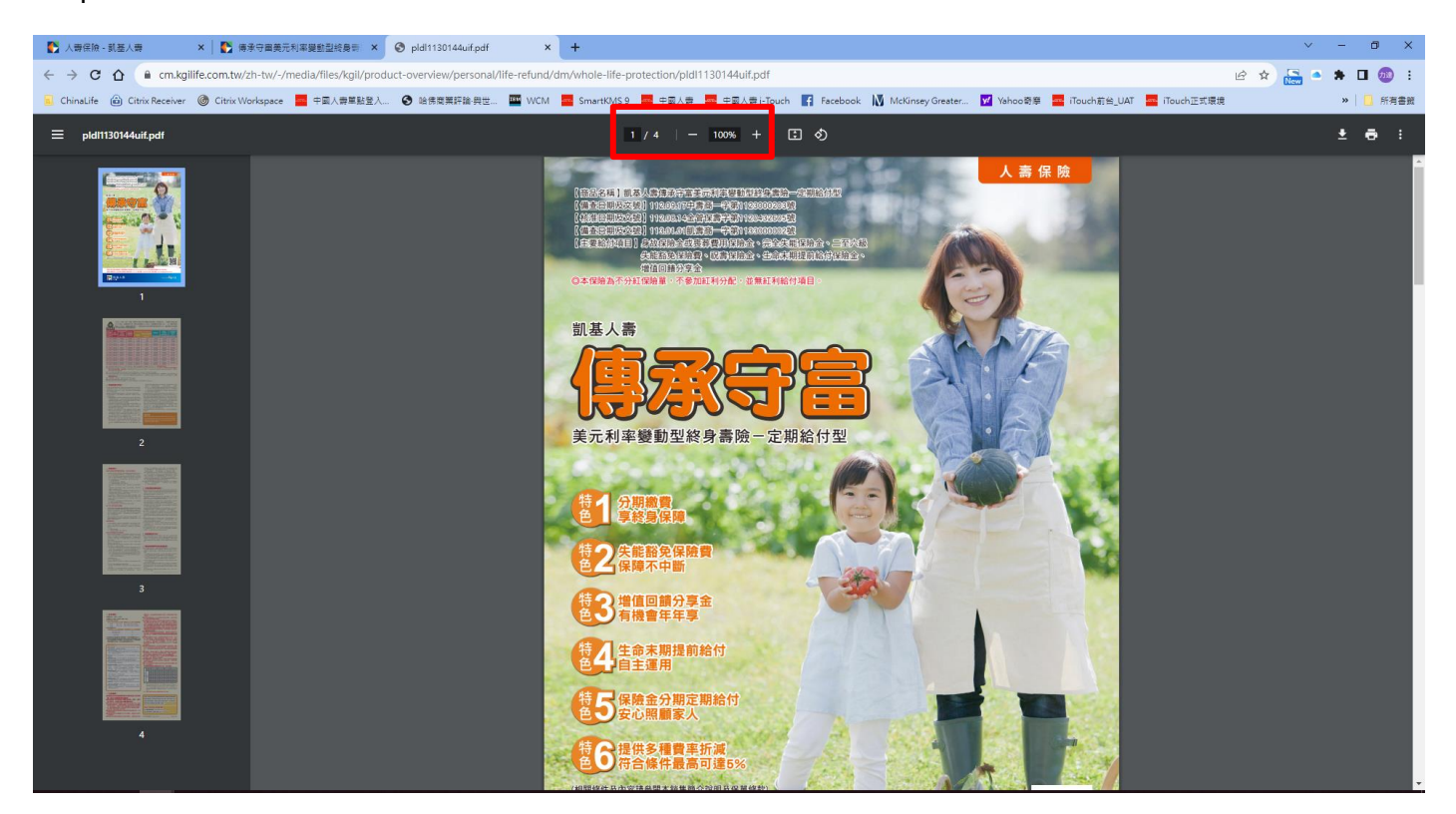

#### **二、使用裝置手機**

Step1 點選商品文宣,下載商品簡介 pdf 檔 Step2 開啟「商品簡介」pdf 檔。

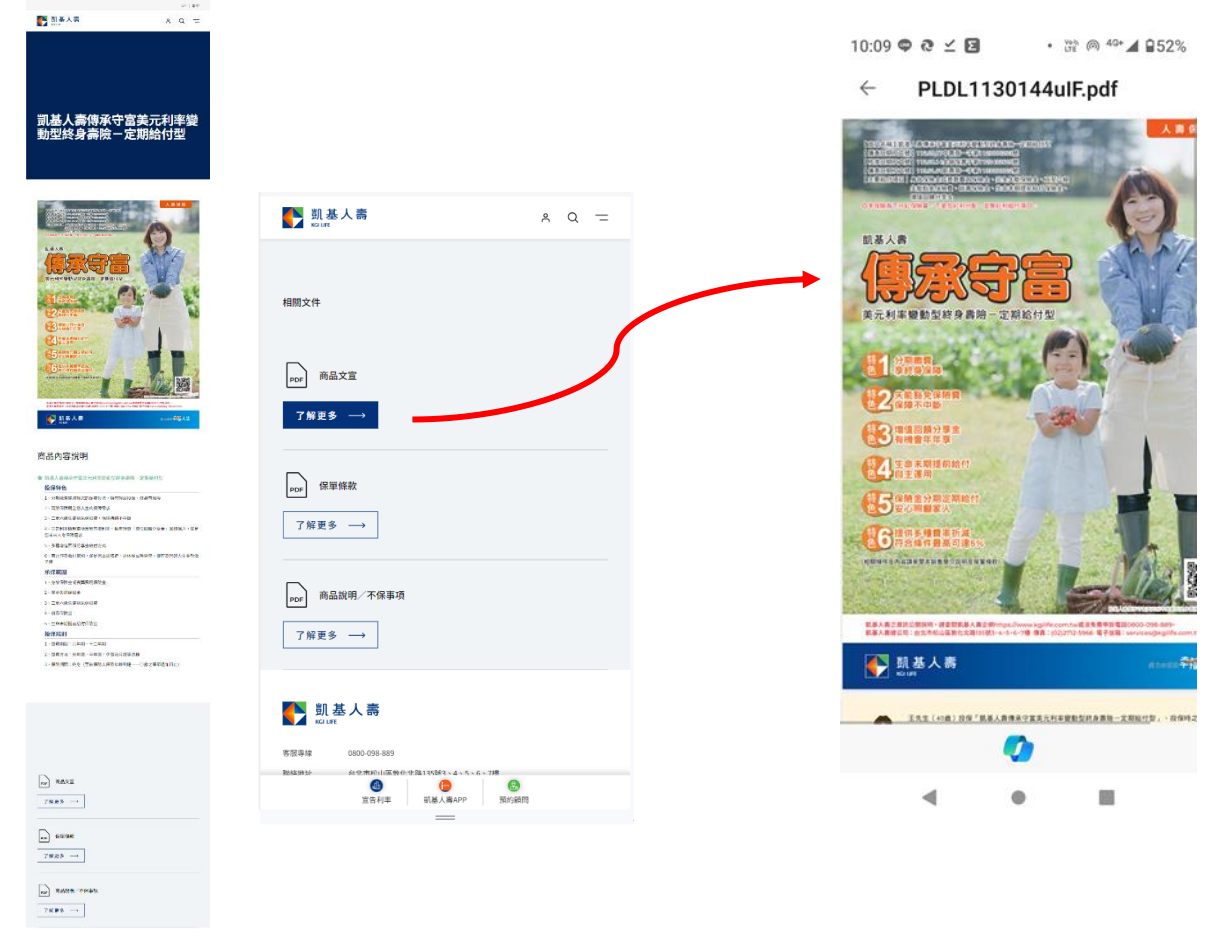

Step3 依個人習慣的閱讀模式,使用兩隻手指點取螢幕放大或縮小。

將想要放大或縮小的區塊,使用兩隻手指在螢幕上向外滑動(放大或向內滑動(縮小)。

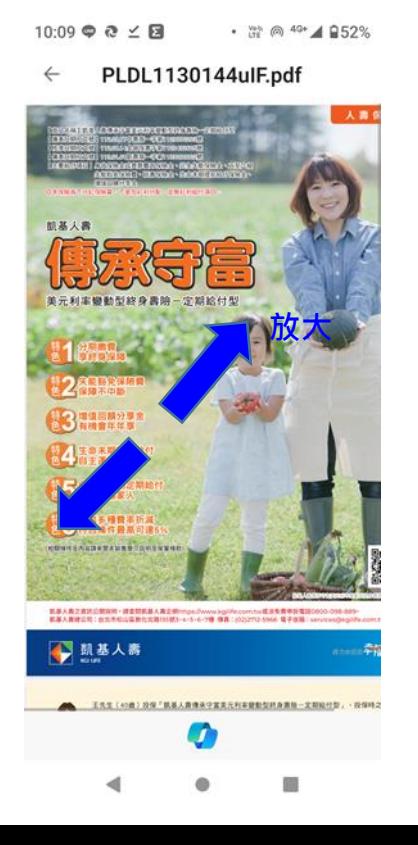

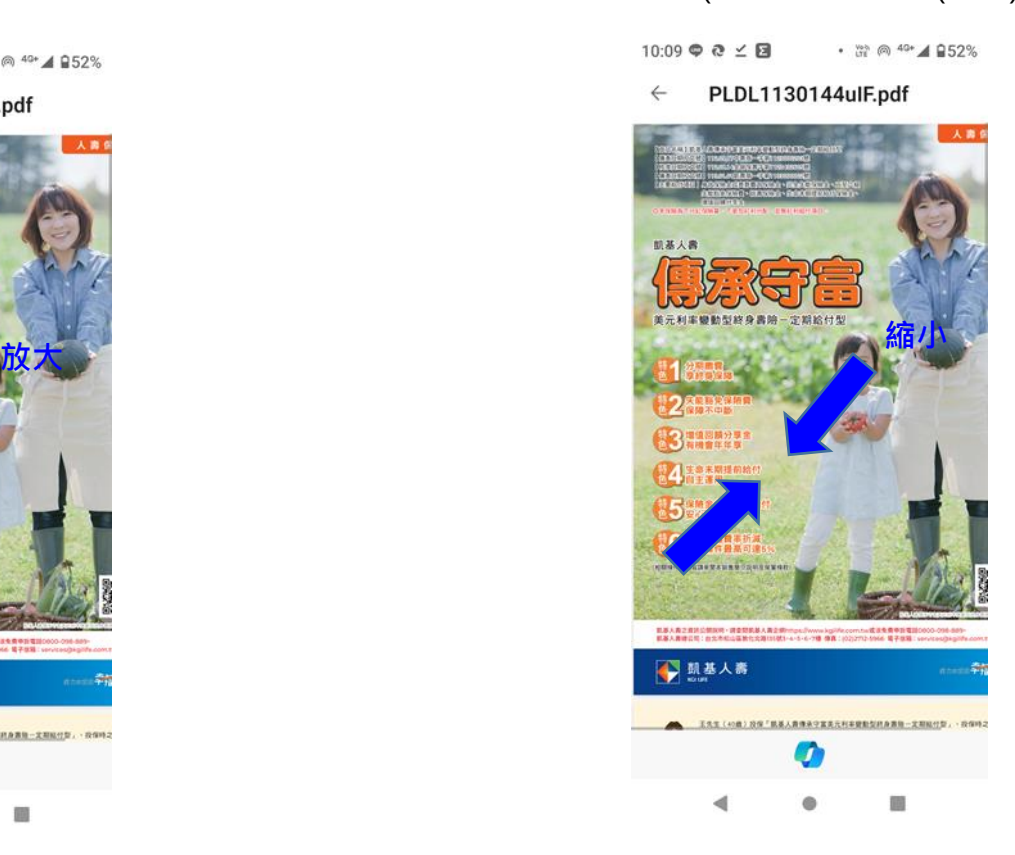

## **三、使用裝置平板**

Step1 點選商品文宣,下載商品簡介 pdf 檔 Step2 開啟「商品簡介」pdf 檔。

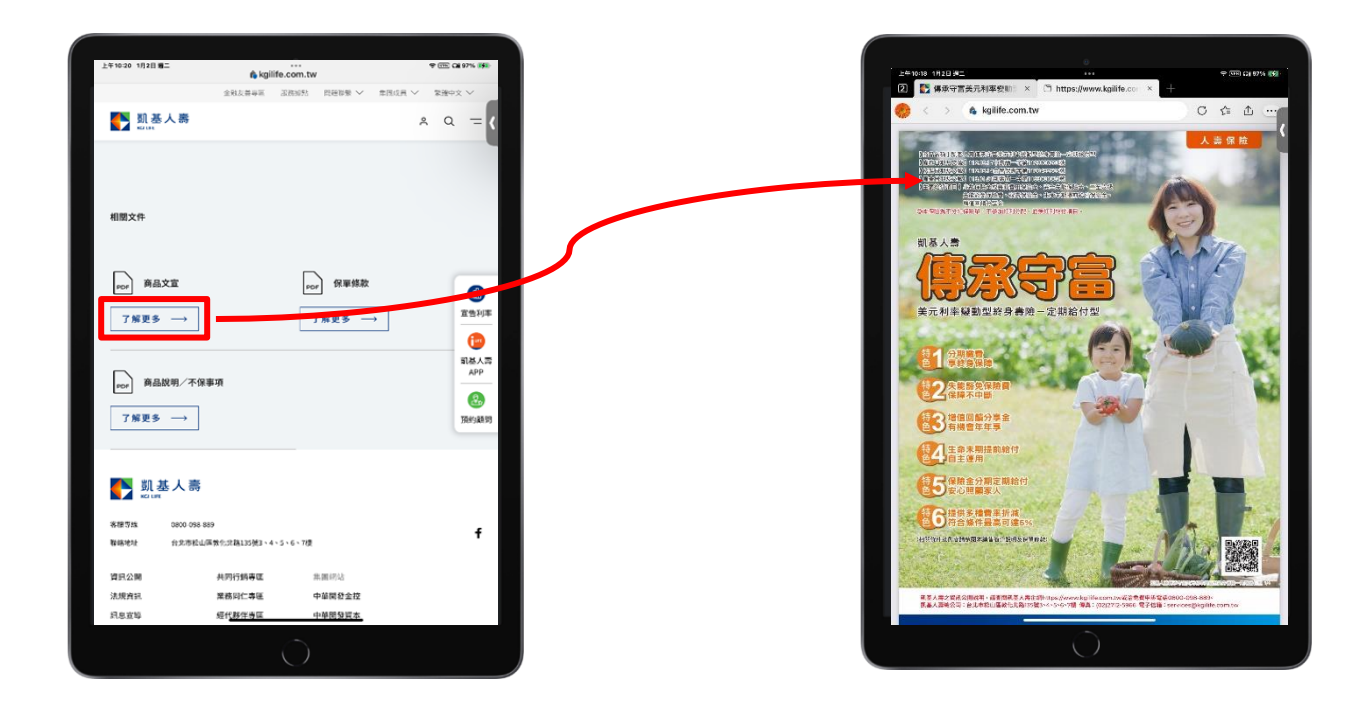

Step3 依個人習慣的閱讀模式,使用兩隻手指點取螢幕放大或縮小。

將想要放大或縮小的區塊,使用兩隻手指在螢幕上向外滑動(放大或向內滑動(縮小)。

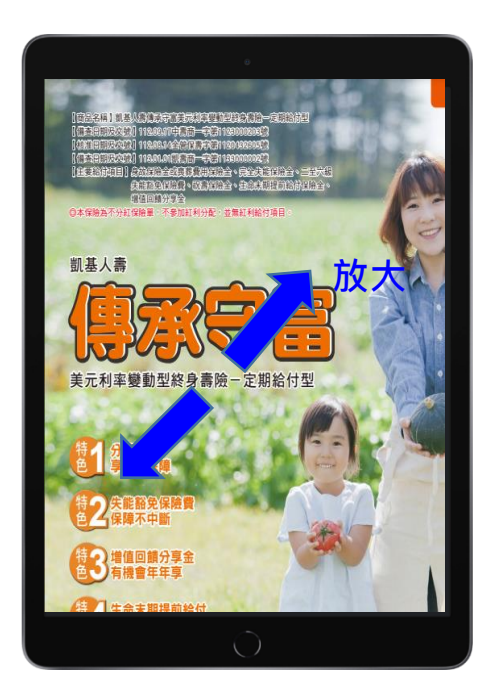

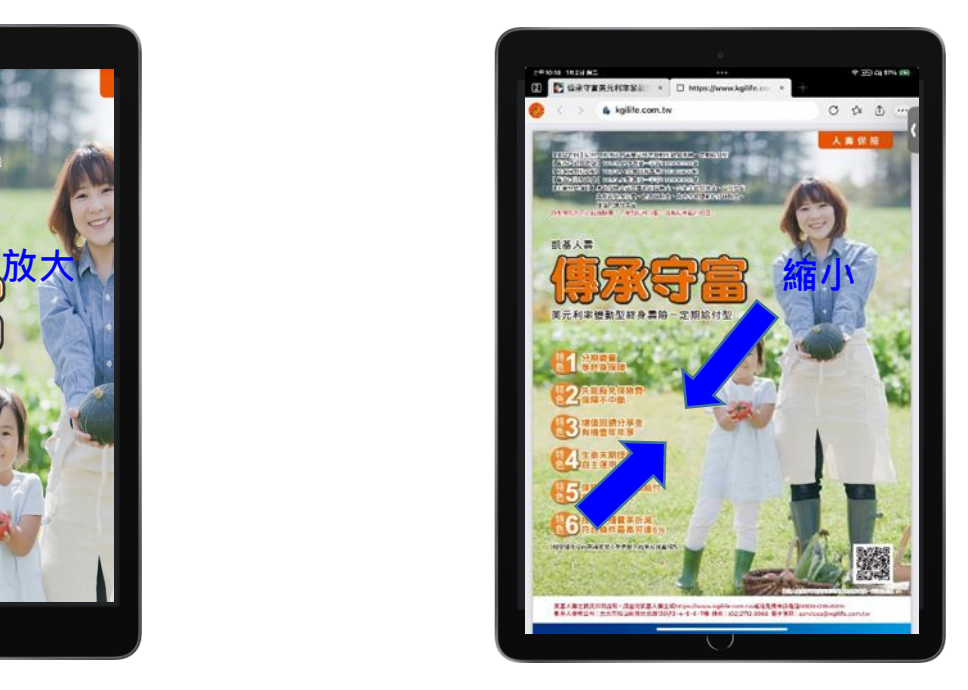